# **Rosenstiel 118**

#### *TEC classroom, level B*

*This room utilizes a ceiling-mounted projector, focused on ceiling-mounted electric screen. A lecture capture pilot program is available in this room. TEMPORARY INSTRUCTIONS*

### **Activating the System**

1. At the Instructor Station, push DOWN on the black system controller to access controls. Touch the control screen to begin.

2. Press the **PC (or any source)** button to turn on the display system. The projector will take over a minute to warm up. *No controls will function during warm up.* 

3. After the warm up, you can select another source using the appropriate buttons. *(Buttons illuminate when active.) It's recommended to wait a few seconds between input selections.* 

#### **Displaying Video or Computer Sources**

- 1. Press the **PC** button to display the installed Instructor PC. *This PC is meant to be 3D capable. Details will follow after further testing.*  Instructors can logon using a UNET name and password.
- 2. Press the **LAPTOP/HDMI** button to activate both  $VGA$  and

the *Digital HDMI* cables for your laptop source. These cables are provided at the instructor station. Beyond the buttons, *the system will auto-detect, and switch to a laptop when properly connected. Users must provide their MAC & DisplayPort adapters.* Laptops going wireless may be logged on using your UNET name and password, or as a guest account using a personal email address. Open a browser to access the log on process.

- 3. Press the **DOC CAM** button to display the Document Camera, located on the Instructor Lectern. The camera arm can be raised or lowered with one finger, pulling up at the half-way junction of the arm. Document Camera controls will be found on the device itself.
	- a. **Power & Lamp controls:** located on the side of the unit.
	- b. **Light, Zoom, Focus, Rotate controls**: on the camera head
- 4. Press the **DVD/BluRay** button to select that player. A disc control page will appear on the touch panel to control the player.
- 5. Press the **AUX AV** button to activate front rack-panel inputs, allowing you to connect external video devices, such as a VHS player or camcorder. If in need of a VHS player, contact Media Technology Services (MTS: 781- 736-4635) to request a temporary unit. Legacy VHS stock is declining, and loans are based on inventory availability.
- 6. The **IMAGE MUTE** and **AUTO-IMAGE** buttons allow further adjustment of images on the screen

# **Audio Controls**

- 1. Press the **SOURCE VOLUME up & down arrows,** and the **MUTE** button to control levels.
- 2. *Play audio discs and files through the PC, your laptop or tablet, or the DVD player, by pressing the source button for your chosen device.*
- 3. Play audio by connecting your portable player to the stereo (3.5mm) connector on the rack panel and selecting the **AUX** input.
- 4. Microphones: You can use the lectern mic, or the wireless lav (clip-on) mic at the Instructor lectern. Speech volume can be controlled on the touch panel.

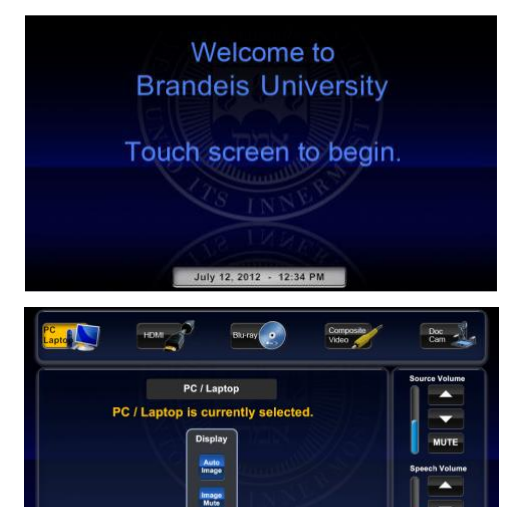

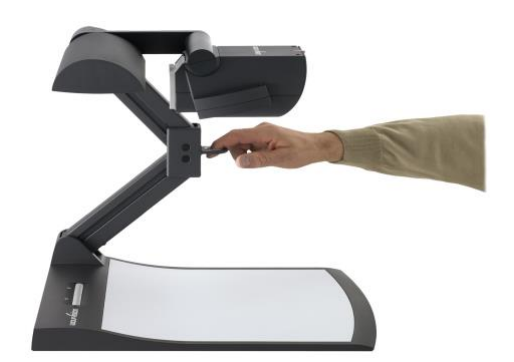

Room Adv.

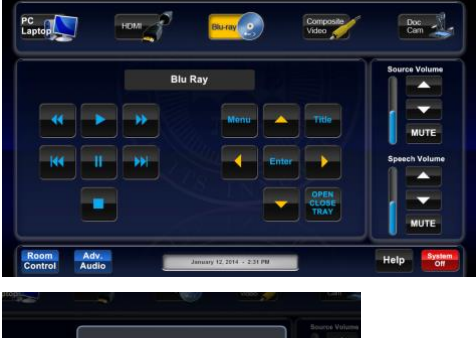

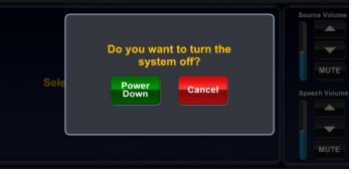

## **When Finished**

To finish and shut down, press **SYSTEM OFF**, and confirm by pressing **POWER DOWN**. **Be sure the projector begins to power off with its 90 second cool down process to save lamp life!**

*Technology Maintained by Media Technology Services (MTS), 781-736-4632 or 781-736-4429*